## Microsoft Teams – Generer Teamkode

- 1. Åpne Microsoft Teams og gå til det teamet du ønsker å opprette en teamkode.
- 2. Klikk «…»

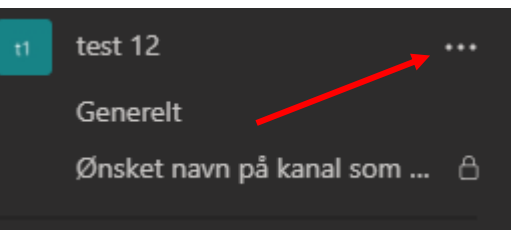

3. Klikk «Administrer team»

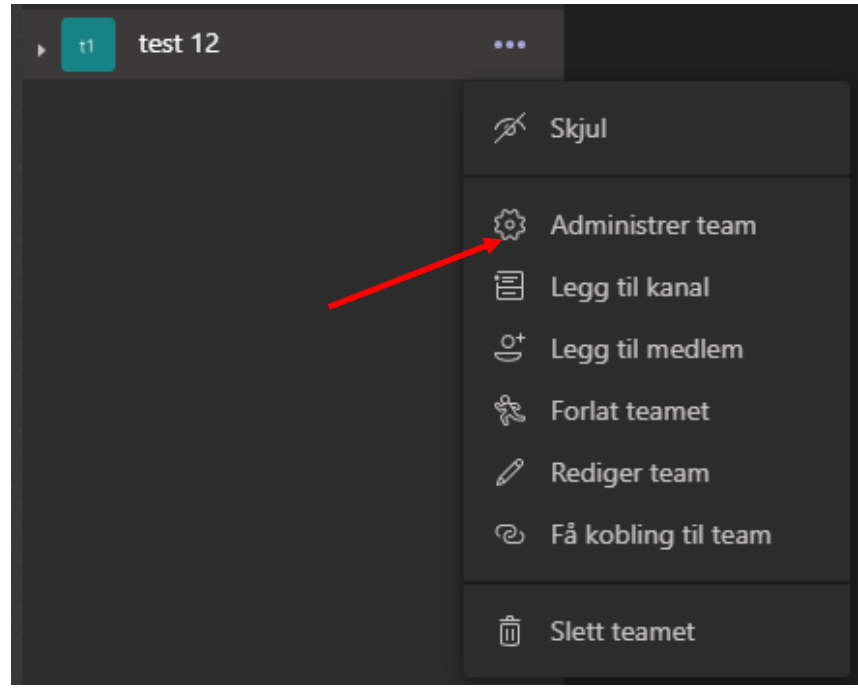

4. Klikk «Innstillinger» i toppen

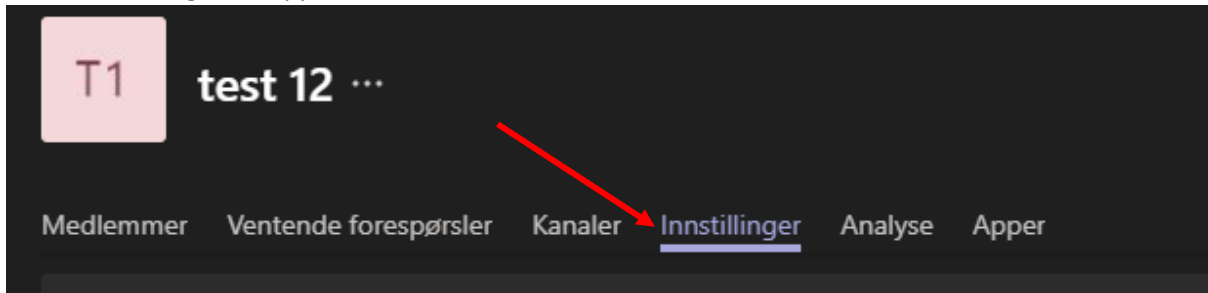

## 5. Klikk på «Teamkode» og deretter på «Generer»

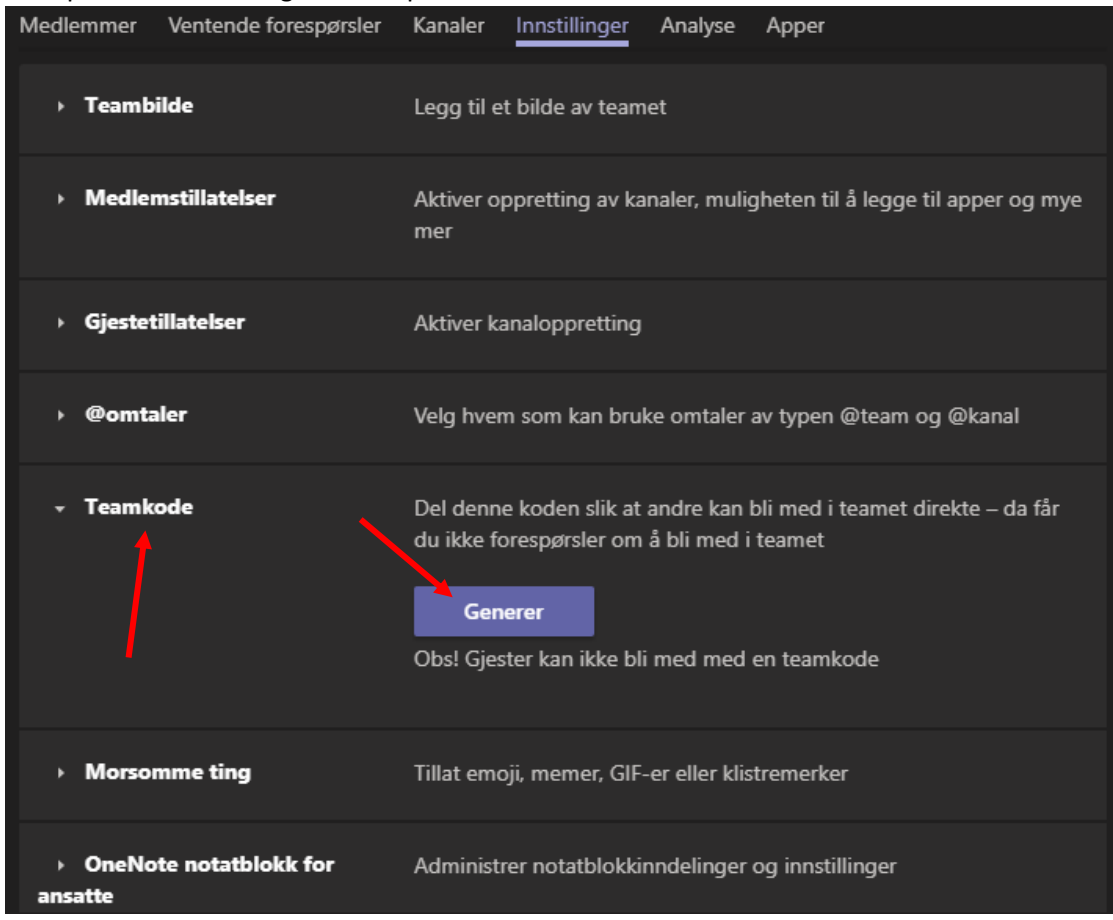

6. Teamkode er da opprettet og du kan sende denne til de du ønsker å invitere (OBS. dette virker ikke for gjester)

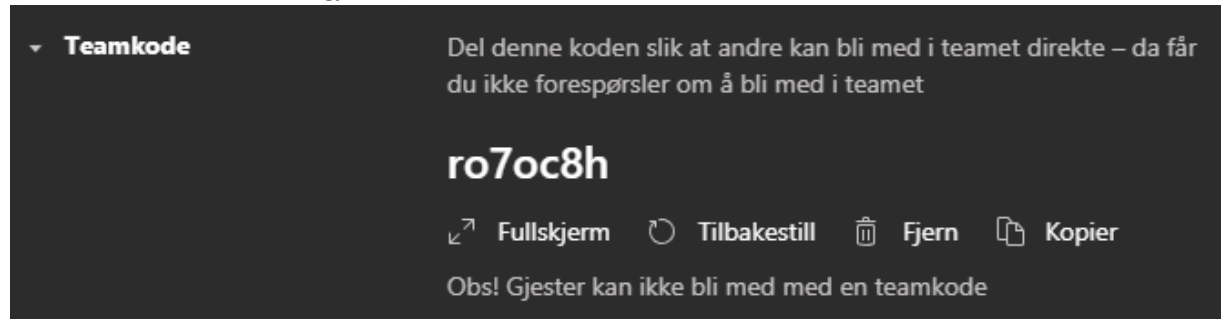